# SECTION 6

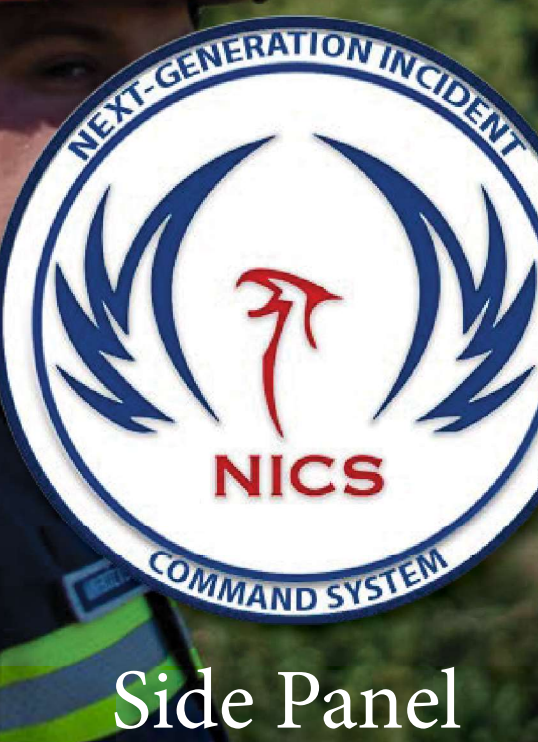

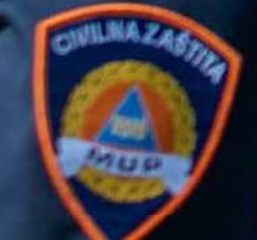

 $\overline{24}$ 

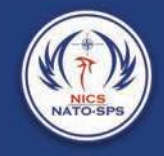

The side panel is located at the far right edge of the screen and consists of up to nine 1. Reports<br>
1. Reports<br>
2. Room Layers<br>
4. Documents<br>
5. Active Users<br>
5. Active Users 2. Room Layers<br>
2. Room Layers<br>
2. Room Layers<br>
3. Legends<br>
4. Documents<br>
6. Multi Incident View 3. Side panel is located at the far right edge of the screen and consists of u<br>3. depending on your administration's configuration.<br>3. Reports<br>3. Legends<br>4. Documents<br>5. Active Users<br>6. Multi Incident View<br>7. Streams Solid panel is located at the far right edge of the screen and consists of u<br>
4. depending on your administration's configuration.<br>
1. Reports<br>
2. Room Layers<br>
3. Legends<br>
4. Documents<br>
5. Active Users<br>
6. Multi Incident V Side panel is located at the far right edge of the screen and consists of users, a depending on your administration's configuration.<br>
1. Reports<br>
2. Room Layers<br>
3. Legends<br>
5. Active Users<br>
6. Multi Incident View<br>
7. Stre For the panel is located at the far right edge of the screen and consists of u<br>
i, depending on your administration's configuration.<br>
1. Reports<br>
2. Room Layers<br>
3. Legends<br>
4. Documents<br>
5. Active Users<br>
6. Multi Incident

- 
- 
- 
- 
- 
- 
- 
- 
- 

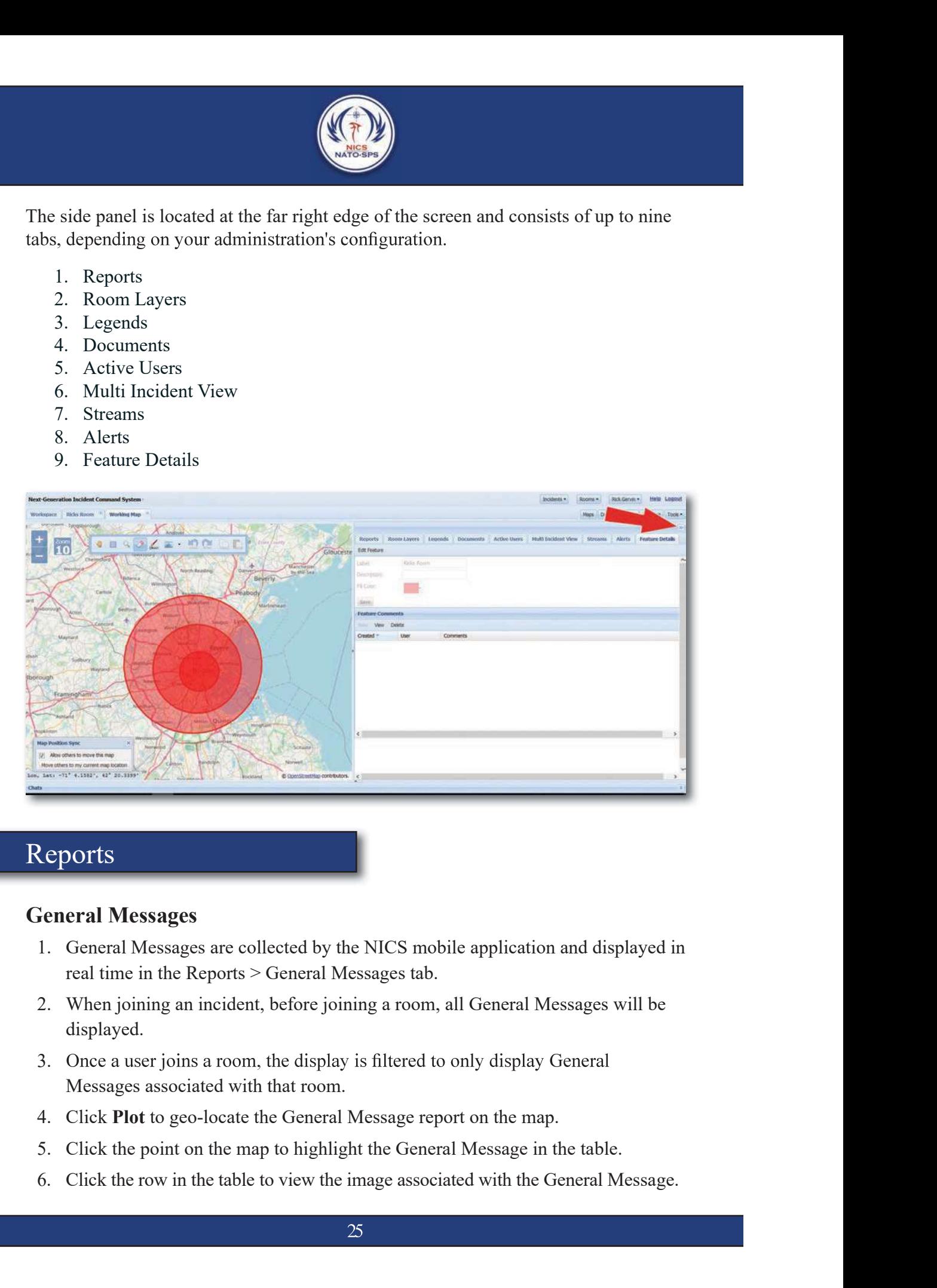

## Reports

#### General Messages

- real time in the Reports > General Messages tab.
- displayed.
- 3. Once a user joins a room, the display is filtered to only display General Messages associated with that room.
- 
- 
- 

the message.

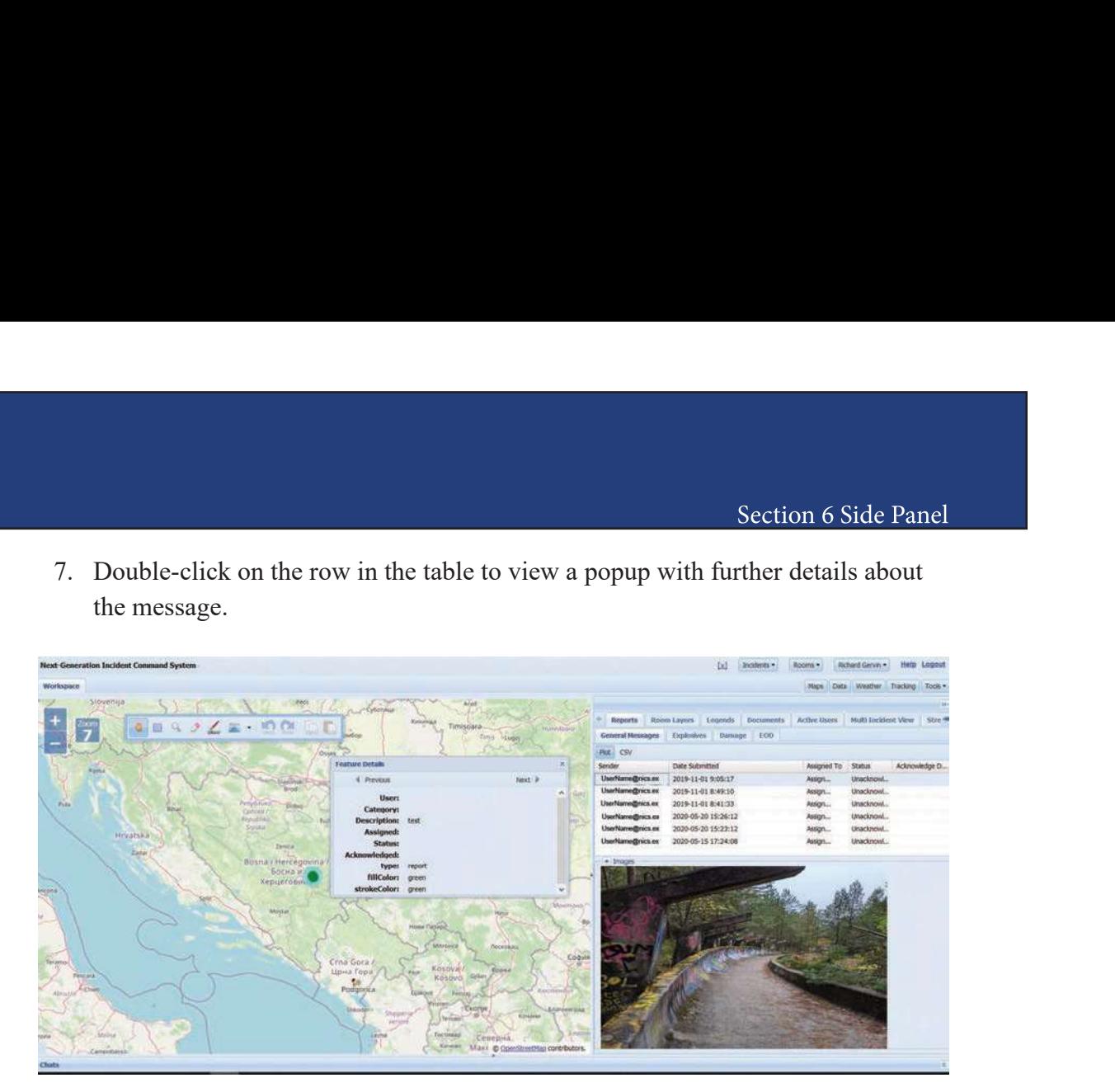

#### EOD Report

Similar to other reports like the General report, the EOD report has a form with contact people/address descriptions, remarks, lat/lon, etc. Users can take a picture, and also can add UXO reports to the EOD report, where they'd attach pictures of the unexploded ordinance

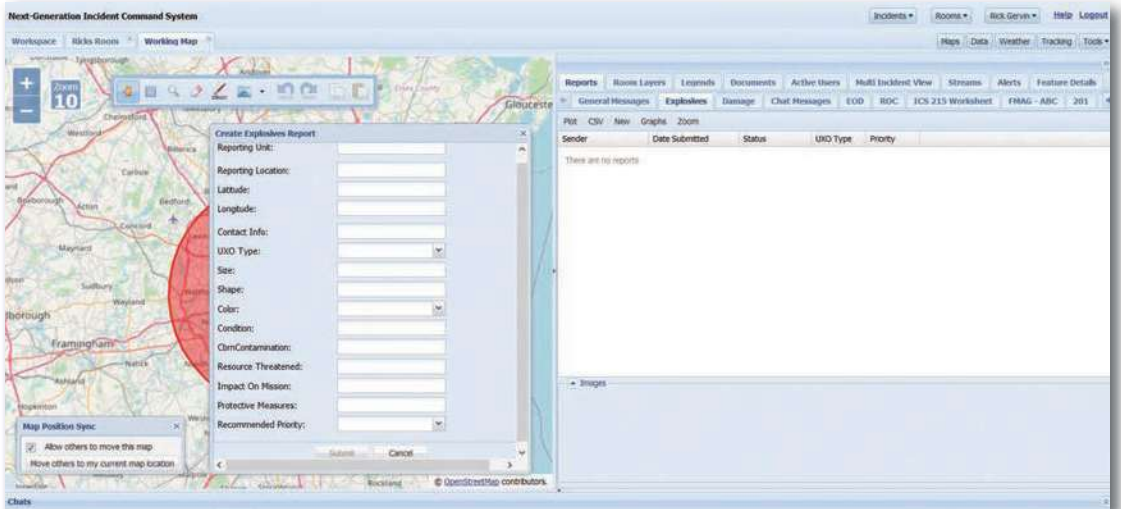

 $26<sup>1</sup>$ 

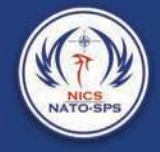

## Room Layers

into a room. (See importing data layers) **Example 19 Click on the opacity change is persisted and all users in the room will see the update in**<br>the opacity change is persisted and all users in the room will see the update in<br>time.

NOTE: The opacity change is persisted and all users in the room will see the update in real time.

#### Legend

A user can right click on a layer in the Data, Tracking, or Weather tree and turn on the legend if one exists. The legend will also be displayed in this panel.

### Documents

Documents can be uploaded to an incident or an organization. This make it easy to have all documentation in one location.

For example: border crossing memos were uploaded to this section during the 2019 NICS Montenegro Field Exercise reducing the border crossing process, allowing international responders to arrive at the Base of Operation in a record time. **Example 1.1.**<br> **Example 1.1.**<br> **Example 1.1.**<br> **Example 1.1.**<br> **Example 1.1.**<br> **Example 1.1.**<br> **Example:**<br> **Example:**<br> **Socurrents can be uploaded to an incident or an organization. This make<br>
are all documentation in one** Example 1<br>
2. Example 1<br>
2. Example 1<br>
2. Example 1<br>
2. Click on a layer in the Data, Tracking, or Weather tree and<br>
2. Click on exists. The legend will also be displayed in this panel.<br>
2. Occuments can be uploaded to an I user can right click on a layer in the Data, Tracking, or Weather tree and a signal of one exists. The legend will also be displayed in this panel.<br> **DOCUIMENTS**<br> **OCUIMENTS**<br> **OCUIMENTS**<br> **OCUIMENTS**<br> **OCUIMENTS**<br> **OCUI** Example: The legend will also be displayed in this panel.<br> **Documents**<br> **Columents** can be uploaded to an incident or an organization. This make it easy to<br>
suve all documentation in one location.<br>
For example: border cros **Documents**<br> **Exercise 2.1**<br> **Exercise 2.1**<br> **Exercise 2.1**<br> **Exercise 2.1**<br> **EXERC**<br> **EXERC**<br> **EXECC**<br> **EXECC**<br> **EXECC**<br> **EXECC**<br> **EXECC**<br> **EXECC**<br> **EXECC**<br> **EXECC**<br> **EXECC**<br> **EXECC**<br> **EXECC**<br> **EXECC**<br> **EXECC**<br> **EXECC**<br> **DOCUMENTS**<br> **Socurents can be uploaded to an incident or an organization.** This make<br>
save all documentation in one location.<br>
Figure 1. This make<br>
or example: border crossing memos were uploaded to this section during<br>
I For example: border crossing memos were uploaded to this section during<br>TCS Montenegro Field Exercise reducing the border crossing process, alternational responders to arrive at the Base of Operation in a record time<br>o upl or example: border crossing memos were uploaded to this section during<br>ICS Montenegro Field Exercise reducing the border crossing process, alternational responders to arrive at the Base of Operation in a record time<br>o uplo The Mondelly of Fig. 12 Likewise tractuality and solid responses is a sternational responders to arrive at the Base of Operation in a record time<br>o upload a document for a specific organization:<br>1. Make sure to choose that

- 
- 
- 
- 
- 
- 

To upload a document to an Incident:

- 
- 
- 

To add an updated version of the document: Section<br>
1. Highlight the row<br>
2. Click on the Update button<br>
3. Browse to the new version<br>
4. Click Upload Section<br>
2. Click on the Update button<br>
2. Click on the Update button<br>
3. Browse to the new version<br>
4. Click Upload

- 
- 
- 
- 

Section<br>
3. Browse to the new version<br>
3. Browse to the new version<br>
4. Click Upload<br>
1. Rightly Depload<br>
1. Click Upload<br>
1. Rightly Depload<br>
1. Rightly Depload<br>
1. Rightly Depload<br>
1. Rightly Persion<br>
2. Browse to the ne Section<br>
Section<br>
and an updated version of the document:<br>
1. Highlight the row<br>
2. Click on the Update button<br>
3. Browse to the new version<br>
4. Click Upload<br>
1. new time stamp will be added to the "Version" column. A new time stamp will be added to the "Version" column. Section<br>
1. Highlight the row<br>
2. Click on the Update button<br>
3. Browse to the new version<br>
4. Click Upload<br>
1. Click Upload<br>
1. Click Upload<br>
1. Highlight the row<br>
2. Choose the version from the dropdown menu<br>
3. Click Do Section 6 Side Pa<br>
2. Click on the Update button<br>
2. Click on the Update button<br>
3. Browse to the new version<br>
4. Click Upload<br>
1. Highlight the row<br>
1. Highlight the row<br>
2. Choose the version from the dropdown menu<br>
3. C Section<br>
3. Highlight the row<br>
2. Click on the Update button<br>
3. Browse to the new version<br>
4. Click Upload<br>
4. Click Upload<br>
1. All Click Upload<br>
1. All Click Upload<br>
1. Highlight the row<br>
2. Choose the version from the d

To download a document:

- 
- 
- 

## Active Users

Active Users is a list of all the NICS users who have logged into the incident. You can chat with anyone on the Active Users list by selecting the checkbox next to their name and clicking on the Invite to Chat button that becomes selectable.

Once you have selected all the individuals you would like in the chat room, select the Invite to Chat. A popup window will open, name the chat room and click OK.

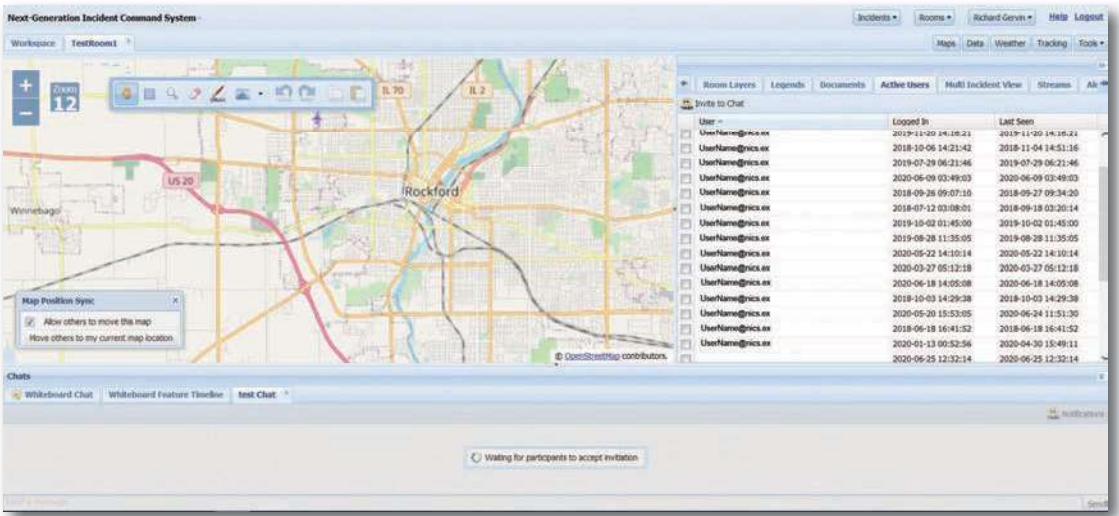

28

The chat will open in the bottom panel. (See Section 7 for Bottom Panel)

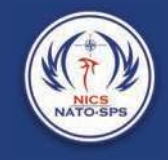

## Streams

Streams is where you can add links to video, either hosted by your organization, or a public link to a video stream. It also allows the NICS users to manage multiple drone feeds displaying video from the requested drone.

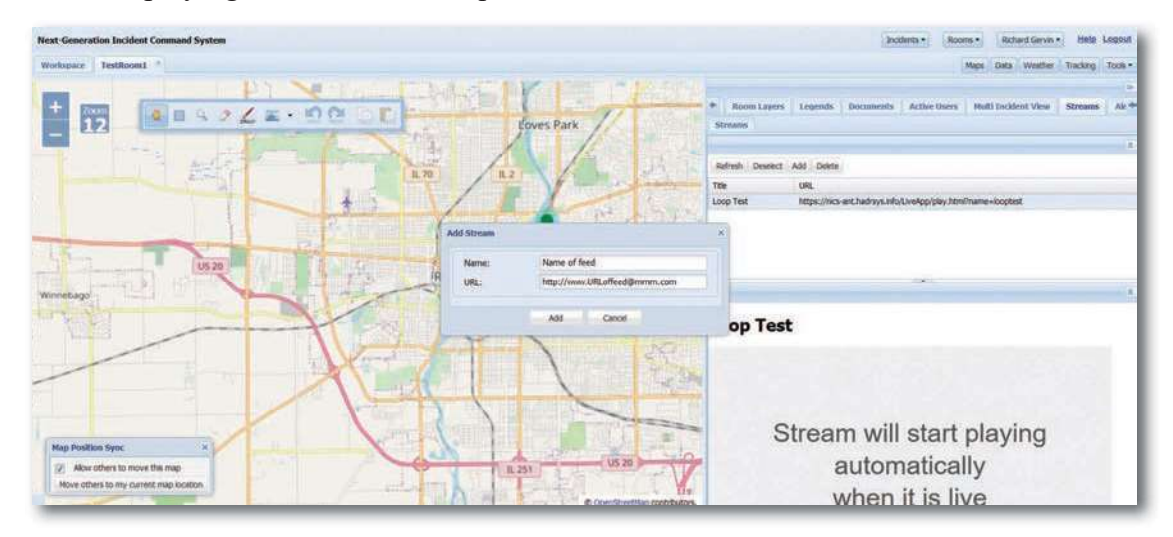

To access the Stream feature, select the Stream tab from the side panel. Section 6 Sid<br>
1. Select the Add button to add a new streaming video feed.<br>
2. Give the feed a name and provide a URL to the video feed.<br>
3. Click Add. Section 6 Side<br>
2. Give the Stream feature, select the Stream tab from the side panel.<br>
2. Give the feed a name and provide a URL to the video feed.<br>
2. Give the feed a name and provide a URL to the video feed.<br>
3. Click A Section<br>
Section<br>
Section<br>
Section<br>
Section<br>
Section<br>
Section<br>
Section<br>
Section<br>
Section<br>
Section<br>
Section<br>
Section to add a new streaming video feed.<br>
Section the video feed.<br>
Section and provide a URL to the video feed.<br>

- 
- 
- 

### Alerts

You can send out Alerts to an individual NICS user, or you can broadcast the Alert to everyone by selecting the side panel and then clicking on the Alert tab. This will open a list of previous alerts in a waterfall grid you can double click on the alerts in the grid to see the full alert or you can create a new alert or delete old ones. Section 6 Side<br>
1. Select the Add button to add a new streaming video feed.<br>
2. Give the feed a name and provide a URL to the video feed.<br>
3. Click Add.<br>
3. Click Add.<br>
3. Click Add.<br>
3. Click Add.<br>
3. Click Add.<br>
3. Click Section<br>
2. Select the Stream feature, select the Stream tab from the side panel.<br>
2. Give the feed a name and provide a URL to the video feed.<br>
3. Click Add.<br>
3. Click Add.<br>
3. Click Add.<br>
3. Click Add.<br>
3. Click Add.<br>
1. o access the Stream feature, select the Stream tab from the side panel.<br>
1. Select the Add button to add a new streaming video feed.<br>
2. Give the feed a name and provide a URL to the video feed.<br>
3. Click Add.<br>
3. Click Ad oncess the Stream feature, select the Stream tab from the side panel.<br>
1. Select the Add button to add a new streaming video feed.<br>
2. Give the feed a name and provide a URL to the video feed.<br>
3. Click Add.<br> **Nerts**<br>
6 ou

- 
- 
- 
- 

If no users are selected, the message will be broadcast to all users who have joined this incident.

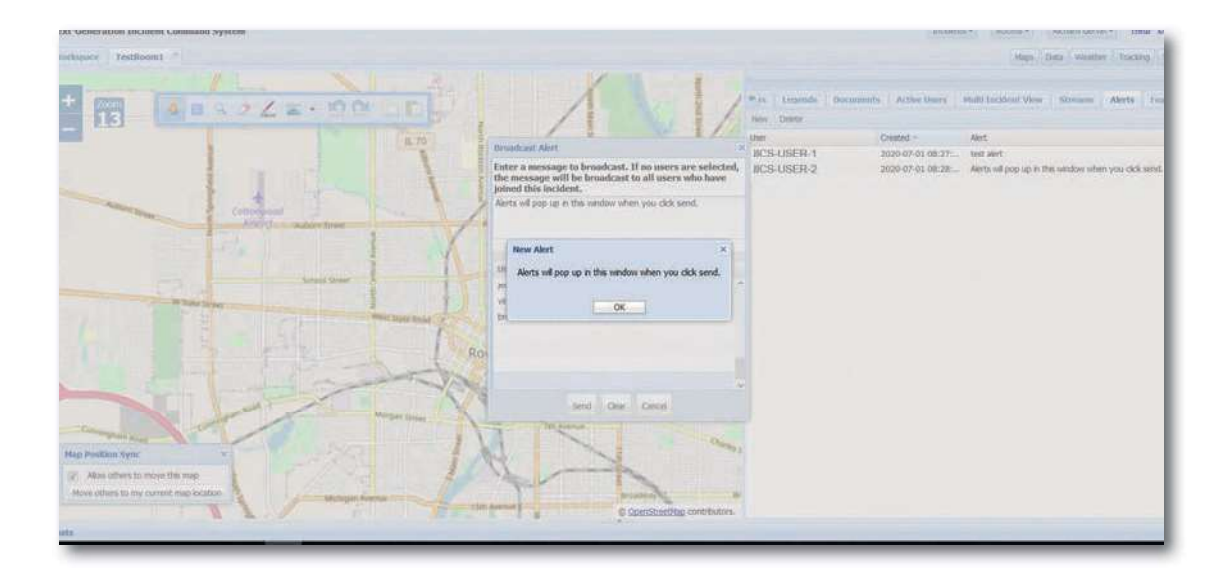

 $30<sup>°</sup>$